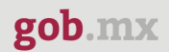

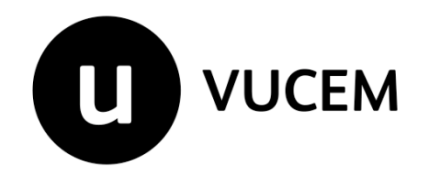

# **Manual de Usuario**

# **Manifestación de valor portal VUCEM- Consulta MV**

Fecha de publicación: 22 de abril de 2021

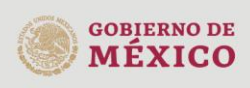

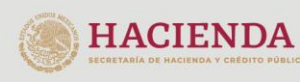

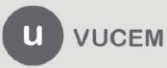

# Contenido

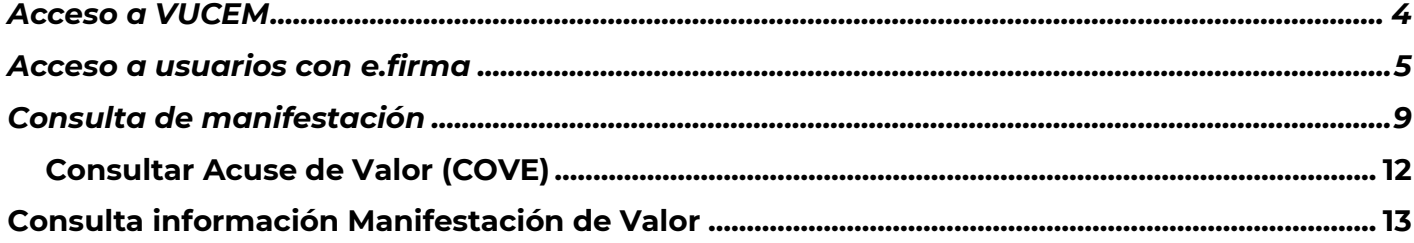

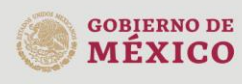

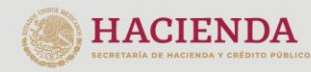

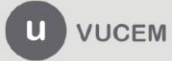

# **Elementos del Sistema**

Para facilitar el uso de la Ventanilla Digital Mexicana de Comercio Exterior (VUCEM o VU), se implementaron una serie de componentes que el usuario debe emplear para su comodidad y fácil navegación:

- Listas desplegables (combos).
- Controles de selección múltiple.
- Controles de selección única.
- Tablas de datos (formularios de captura).
- Botones.
- Mensajes.

# **Forma de acceso al sistema VUCEM**

Para tener acceso al sistema de la VU se deben de cumplir con los siguientes requisitos mínimos instalados en la computadora del usuario:

- Sistema Operativo Windows XP o MAC.
- Conexión a Internet.
- Navegador de Internet preferentemente Mozilla Firefox o Google Chrome en sus últimas versiones.
- Adobe Reader (última versión)

# **Recomendación al usuario para la captura de la solicitud**

- Si el usuario deja inactiva la captura de la solicitud, y después de un tiempo vuelve a retomar, es posible que se genere un error, por lo que se le recomienda al usuario mantenga activa la sesión y realice de manera continua la captura de a información. En caso de haber realizado una pausa prolongada, se sugiere cerrar dicha sesión y el explorador para volver a realizar el proceso desde el principio con la finalidad de evitar inconsistencias.
- La sesión tiene una duración de 30 minutos, cuando la sesión quede inactiva durante este tiempo el usuario deberá salir de la página, limpiar cookies, e iniciar sesión nuevamente.

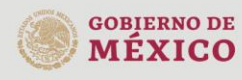

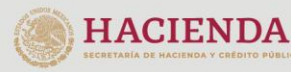

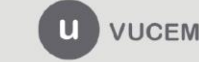

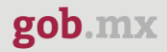

# <span id="page-3-0"></span>**Acceso a VUCEM**

Se debe ingresar a la VUCEM a través de la siguiente dirección Web:

# [https://wwwqa.ventanillaunica.gob.mx](https://wwwqa.ventanillaunica.gob.mx/)

Se despliega la página principal de la **VUCEM**, y deberá colocarse en la opción de Ventanilla Única, posteriormente dar clic en **Ingreso Solicitante** 

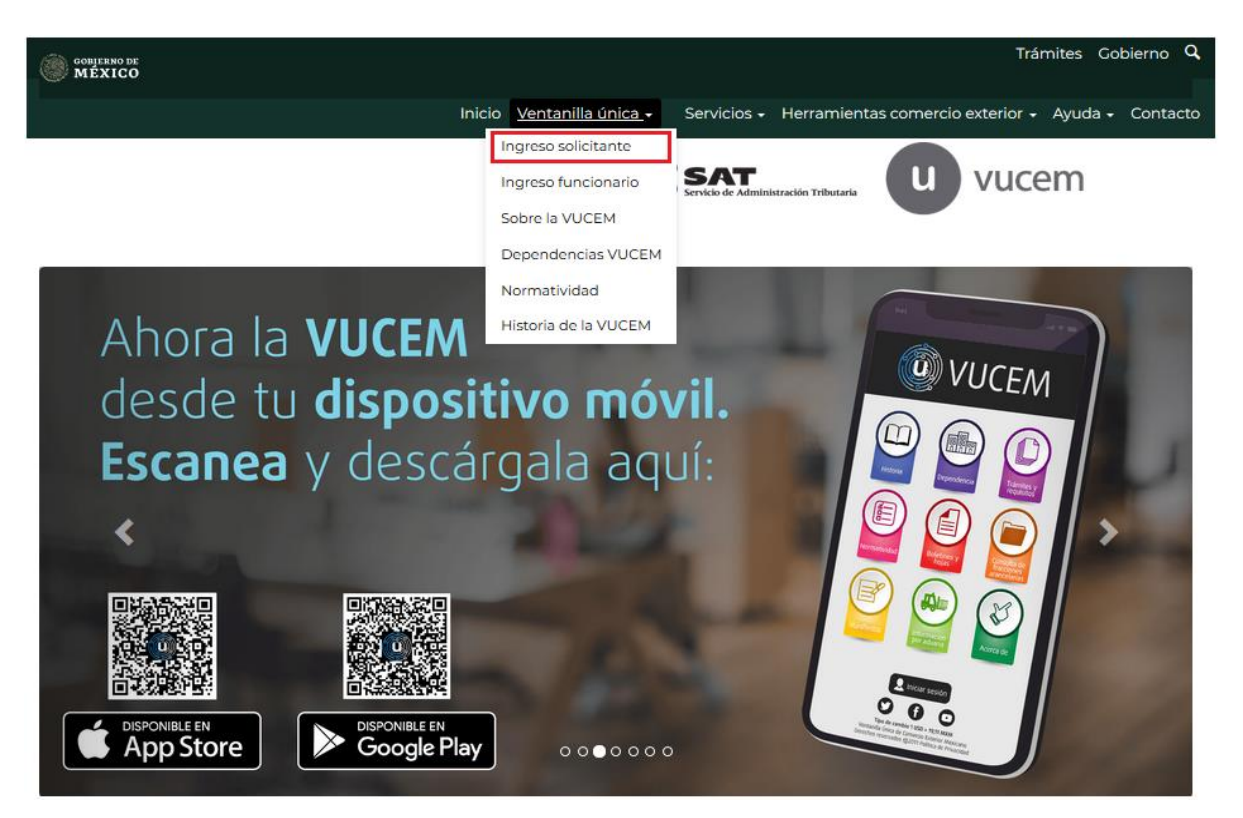

Para hacer uso del sistema el usuario puede ingresar de acuerdo con los siguientes criterios:

Usuarios con e.firma:

<span id="page-3-1"></span>Los usuarios con e.firma son aquellas personas físicas o morales que cuentan con Llave Privada y Certificado.

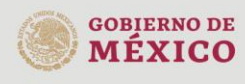

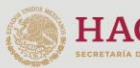

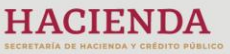

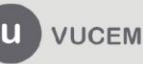

# **Acceso a usuarios con e.firma**

Una vez que se dio clic en la opción **Ingreso Solicitante** deberá de ingresar los siguientes datos:

- Certificado (cer)\*
- Clave Privada (key)\*
- Contraseña de la Clave Privada

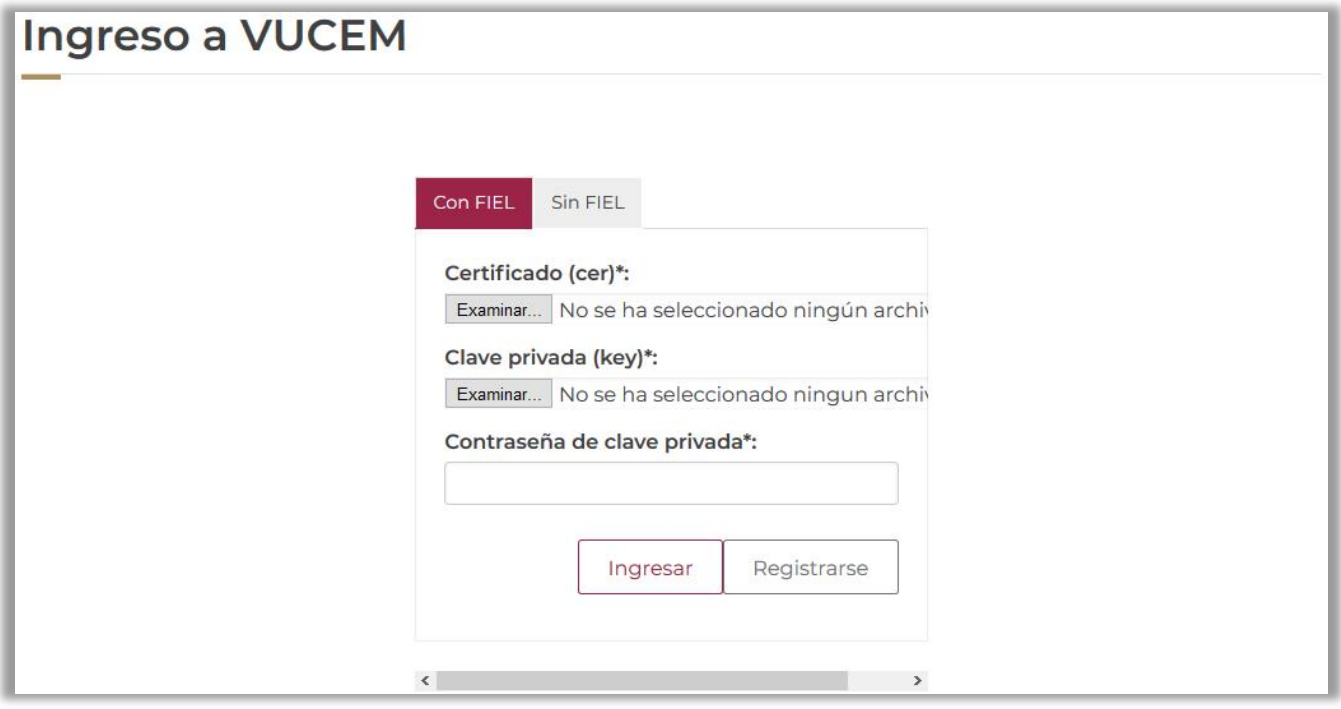

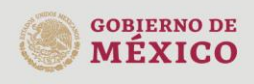

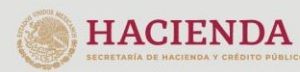

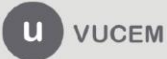

Para ingresar el Certificado (.cer), deberá presionar **Examinar** y se mostrará una ventana como la siguiente donde se deberá localizar el archivo (.cer) y después se deberá presionar abrir:

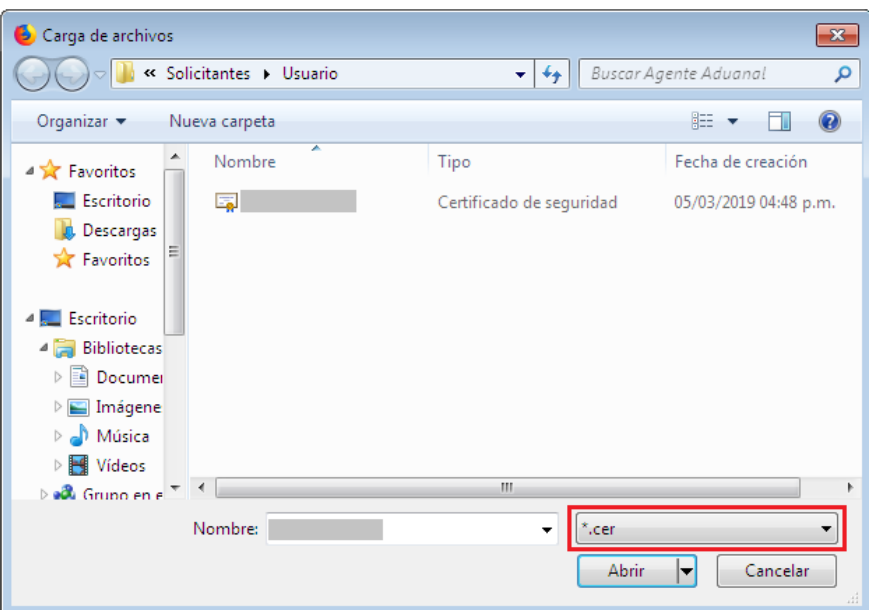

Para ingresar el Certificado (.key), deberá presionar **Examinar** y se mostrará una ventana como la siguiente donde se deberá localizar el archivo (.key) y después se deberá presionar abrir:

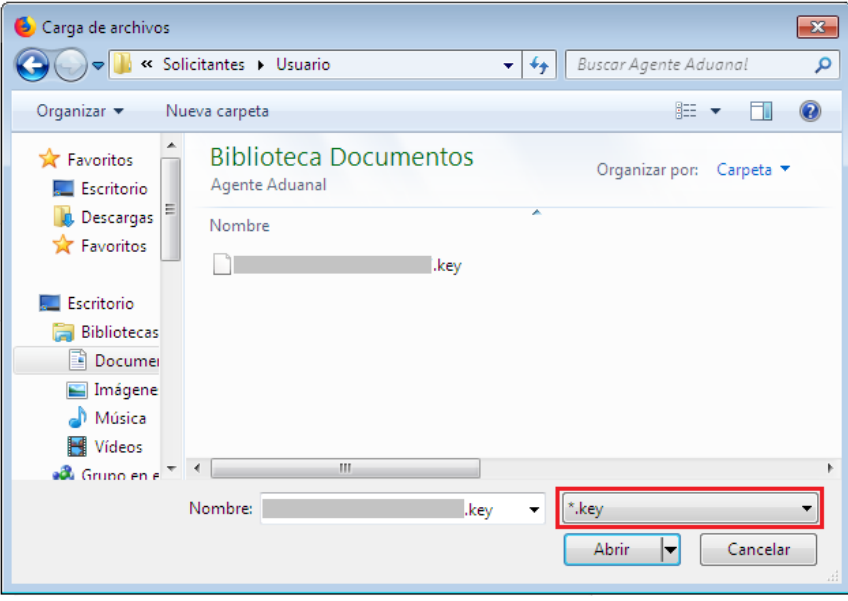

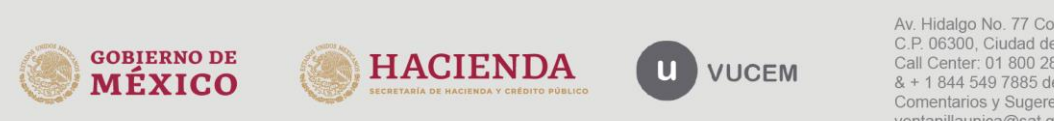

Una vez que los datos ingresados sean correctos, el usuario deberá presionar el botón ingresar.

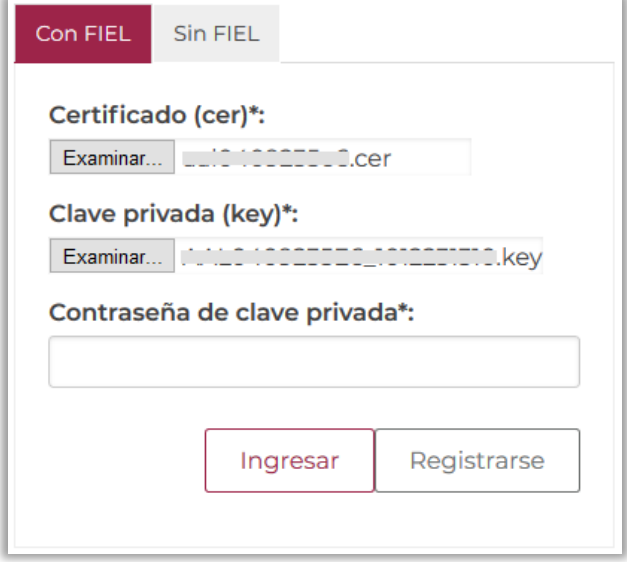

\*En caso de que alguno de los datos ingresados sea incorrecto, se mostrará el siguiente mensaje y se tendrán que verificar nuevamente.

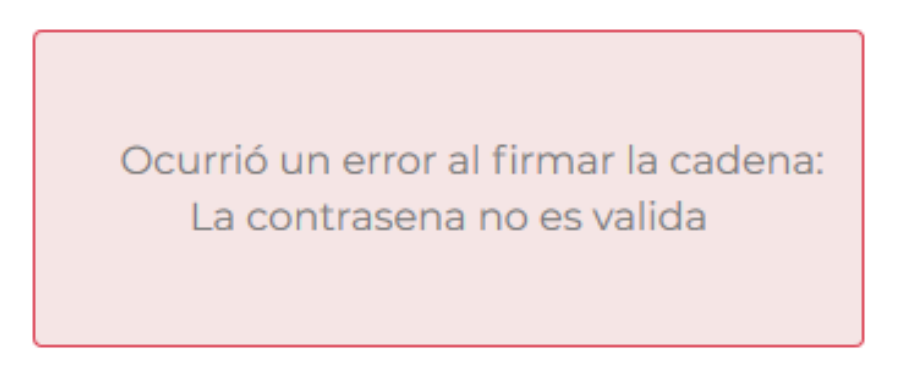

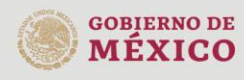

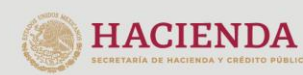

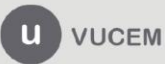

#### **Página de Inicio**

Se presenta la página principal de la VUCEM, en la cual es posible acceder a los diferentes servicios disponibles a través del menú según el perfil con el cual el usuario fue registrado.

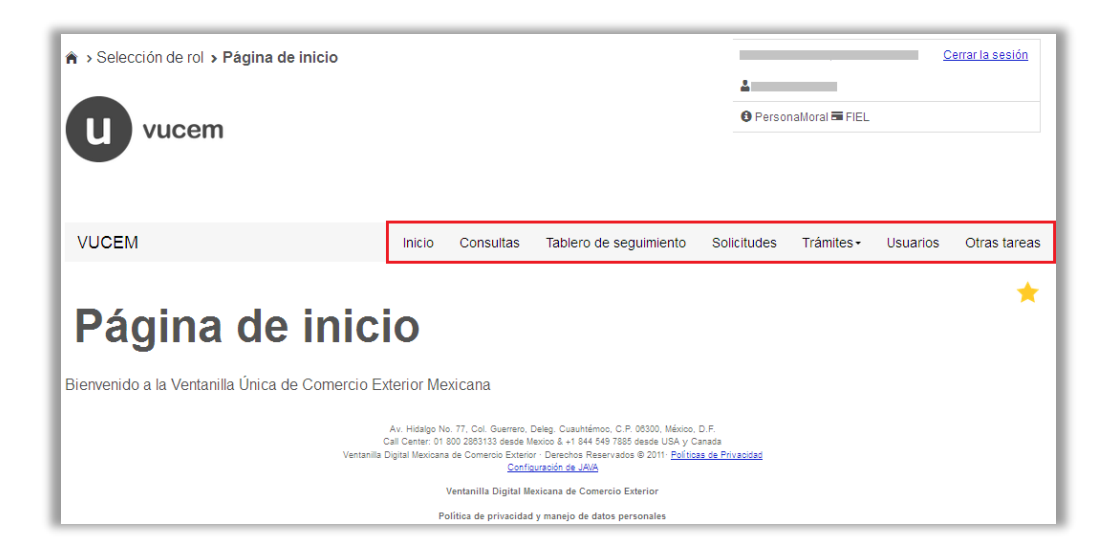

Para comenzar con la consulta del manifiesto de valor, deberá dirigirse a la opción de **"Otras Tareas"**, desplegar el listado de **"Manifestación de valor"** dar clic en **"Consulta"**.

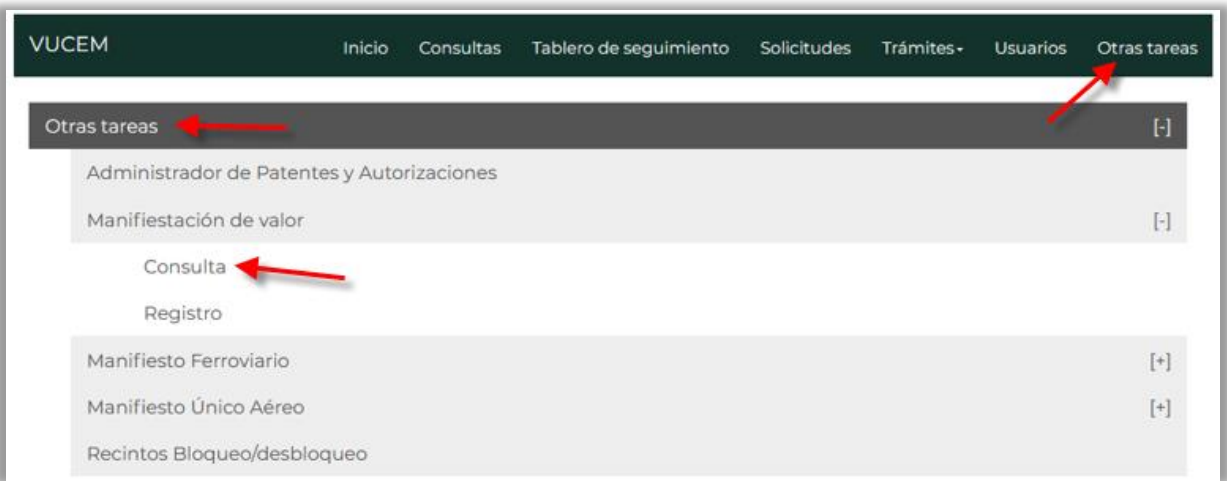

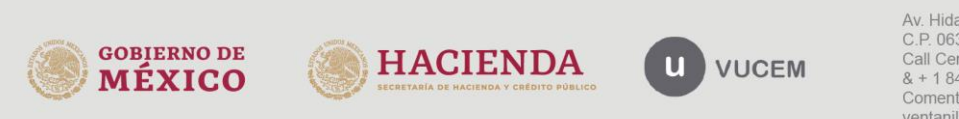

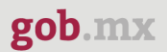

# <span id="page-8-0"></span>**Consulta de manifestación**

Posteriormente se visualizará la siguiente ventana donde deberá capturar el número de la Manifestación de Valor que recibió cuando capturo la solicitud y después dar clic en el botón de **"Consultar".**

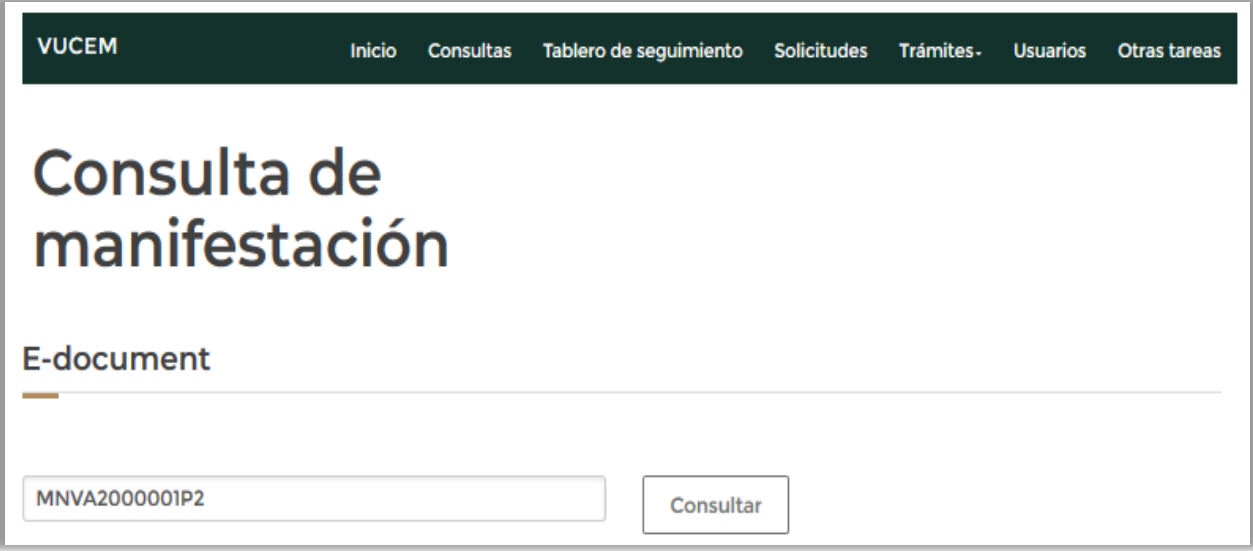

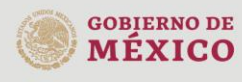

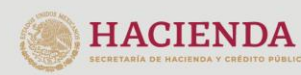

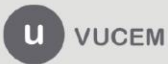

Una vez capturado el número de la Manifestación de Valor, el usuario podrá dar clic en la pestaña de "Solicitante", en este punto se podrá visualizar y revisar si los datos generales del usuario son correctos, estos solo serán de lectura y no se podrá hacer ninguna modificación.

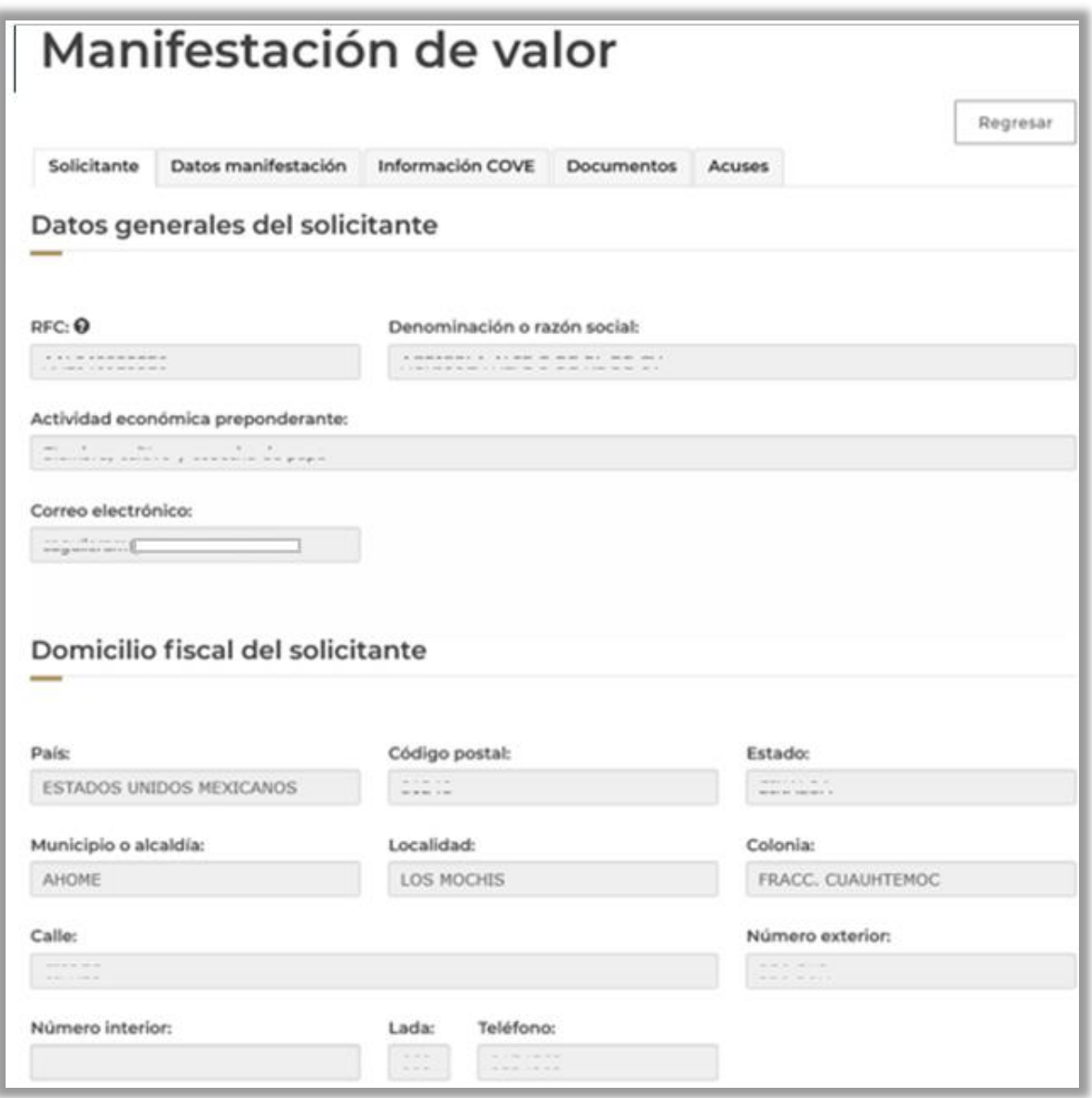

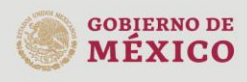

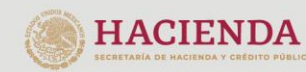

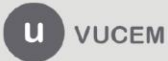

Posteriormente en la pestaña de "Datos manifestación", se podrá visualizar la información que el usuario haya capturado al momento de realizar el trámite de manifestación de valor, los datos que aquí se visualizarán solo serán de lectura y no se podrá hacer ninguna modificación.

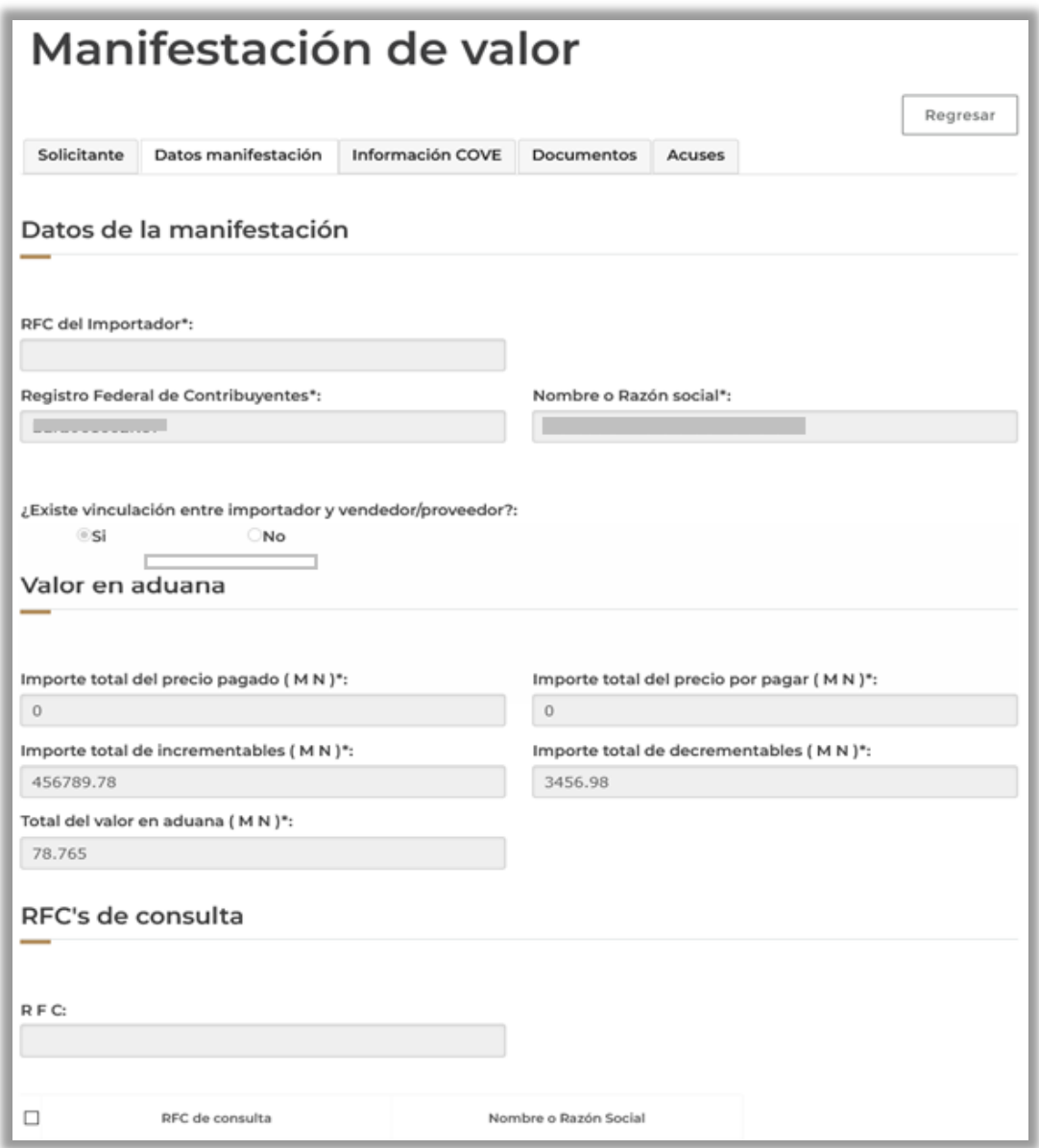

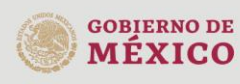

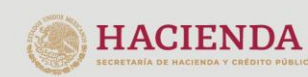

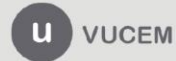

Cuando se dirija a la pestaña de **"Información Acuse de Valor (COVE)"** se podrá visualizar el Acuse de Valor (COVE) que se haya capturado para la solicitud, posteriormente podrá realizar las acciones de **"Consultar y Modificar".**

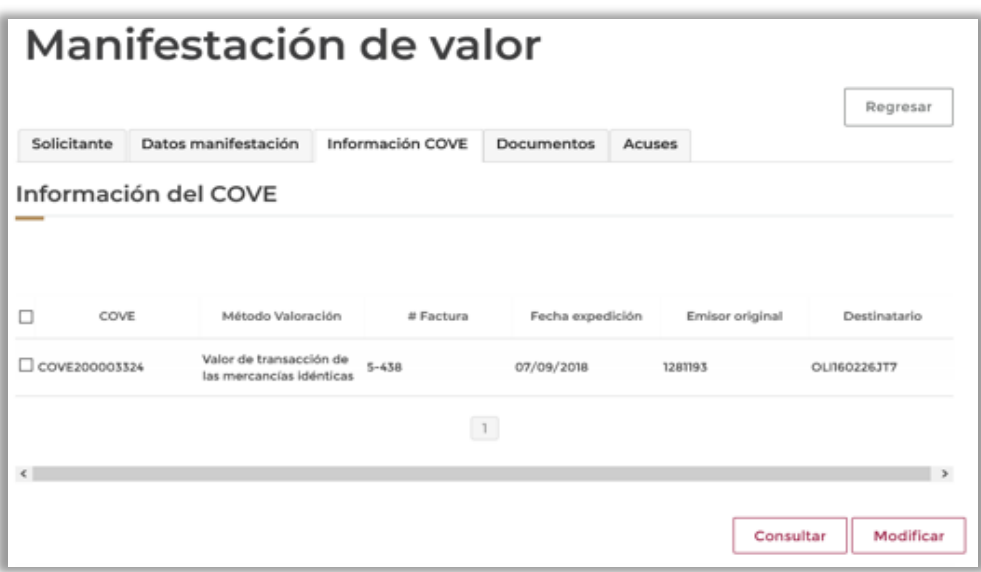

#### <span id="page-11-0"></span>**Consultar Acuse de Valor (COVE***)*

Cuando se haya seleccionado la opción de consultar se visualizará la siguiente ventana donde se mostrarán los detalles del Acuse de Valor (COVE) y en caso de requerirlo podrá descargar la información dando clic en **"Descargar PDF".**

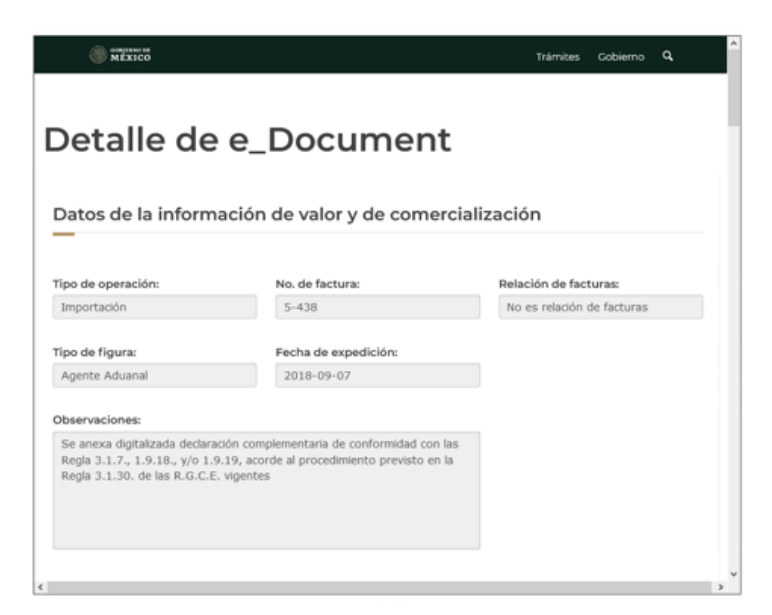

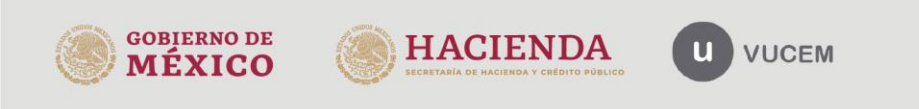

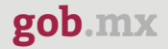

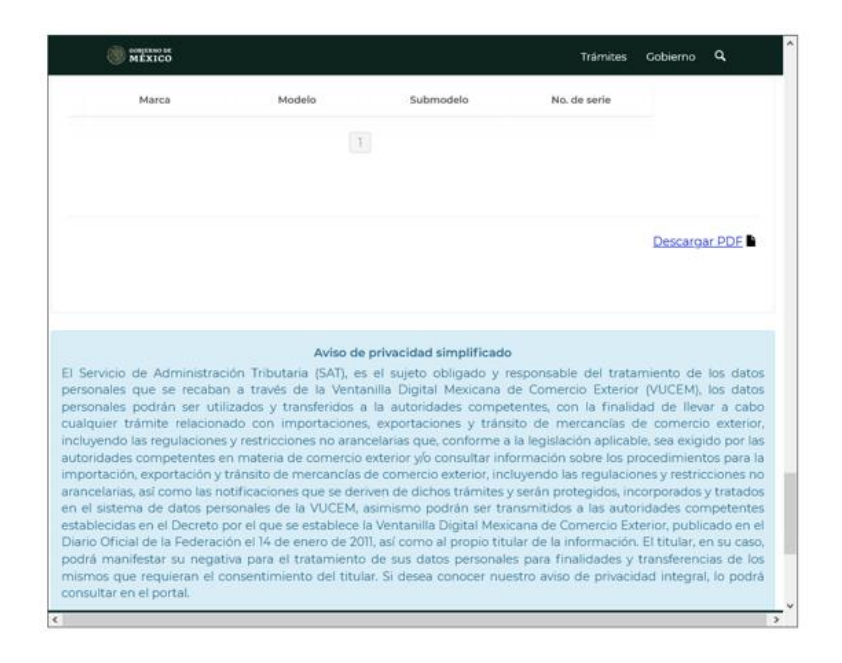

#### **Consulta información Manifestación de Valor**

Seleccionar el número de Acuse de Valor (COVE) y posteriormente dar clic en **"Modificar".**

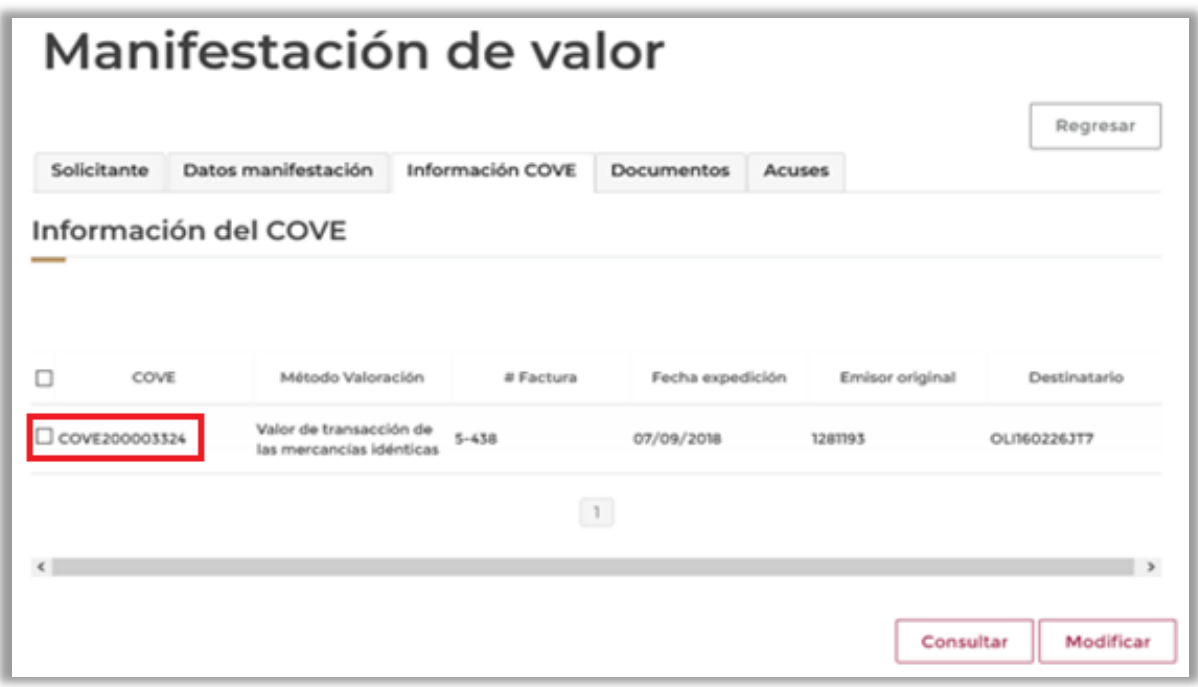

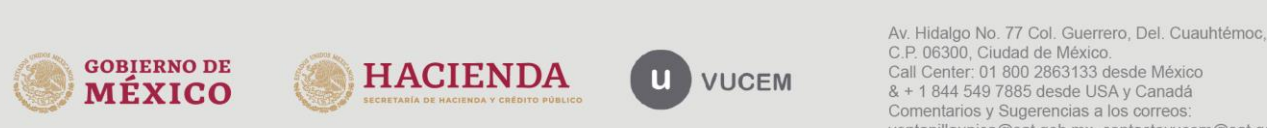

C.P. 06300, Ciudad de México.<br>Call Center: 01 800 2863133 desde México & + 1 844 549 7885 desde USA y Canadá Comentarios y Sugerencias a los correos: ventanillaunica@sat.gob.mx, contactovucem@sat.gob.mx

Una vez seleccionada la opción se mostrarán los datos capturados:

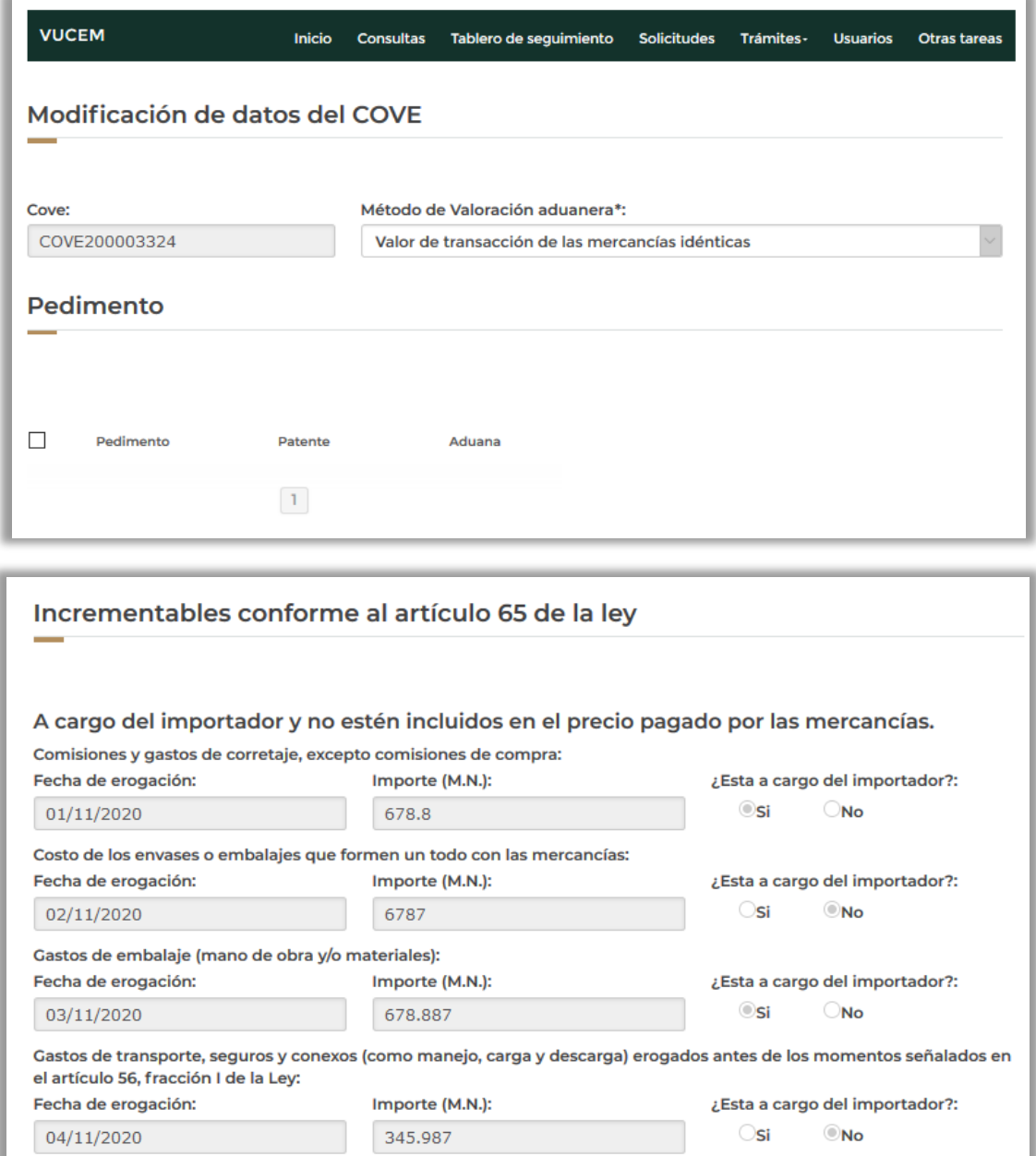

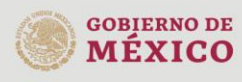

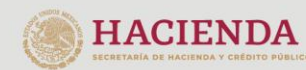

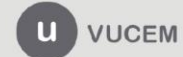

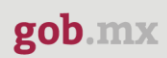

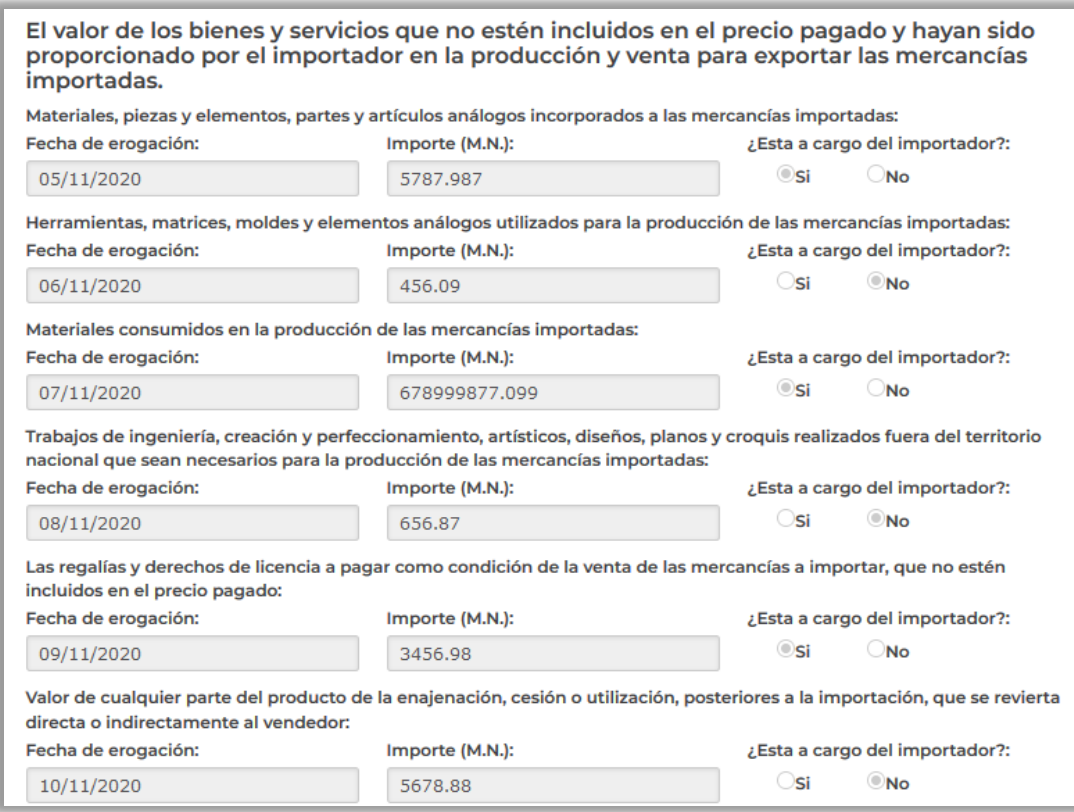

#### Información que no integra el valor de transacción conforme el artículo 66 de la ley aduanera (DECREMENTABLES)

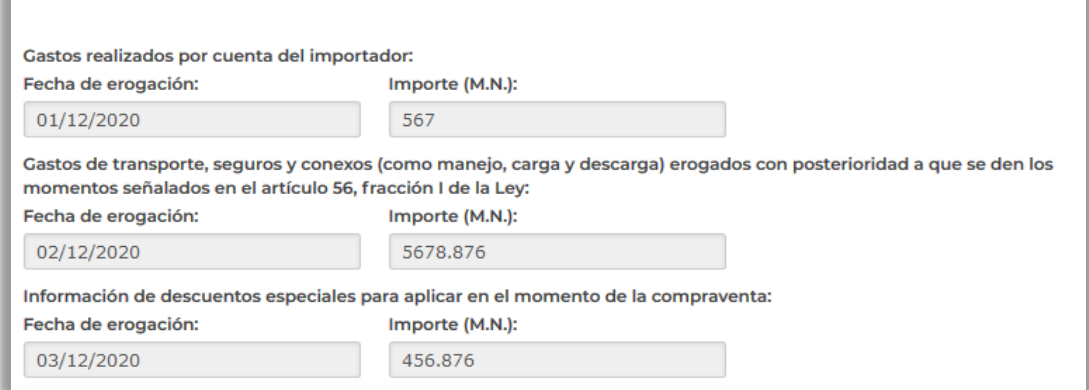

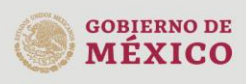

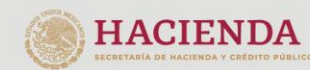

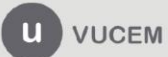

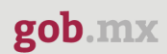

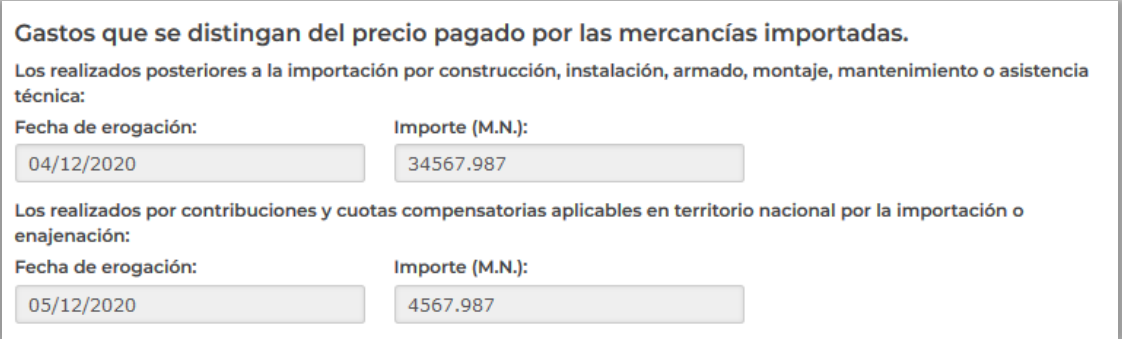

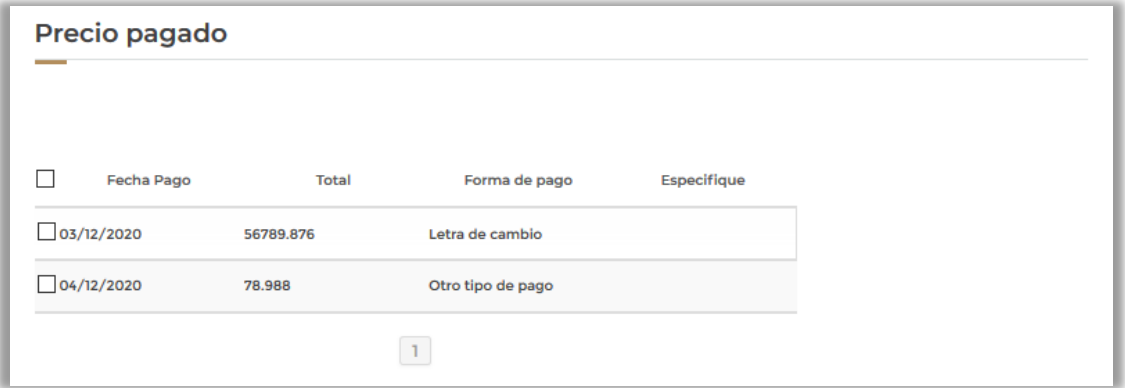

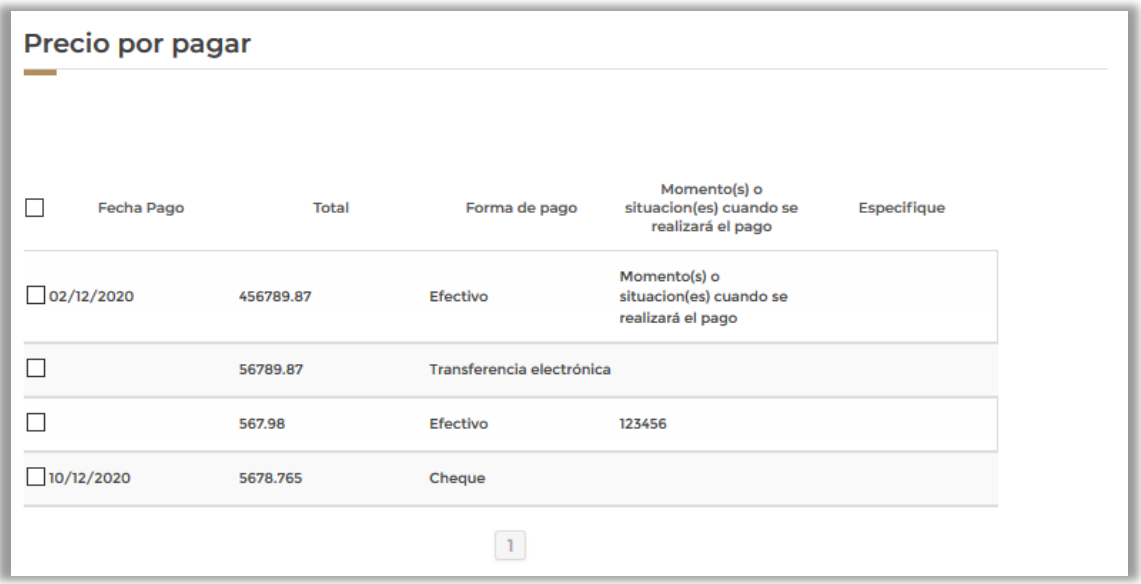

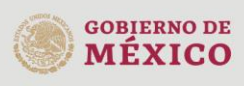

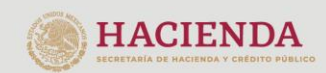

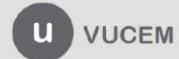

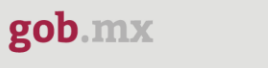

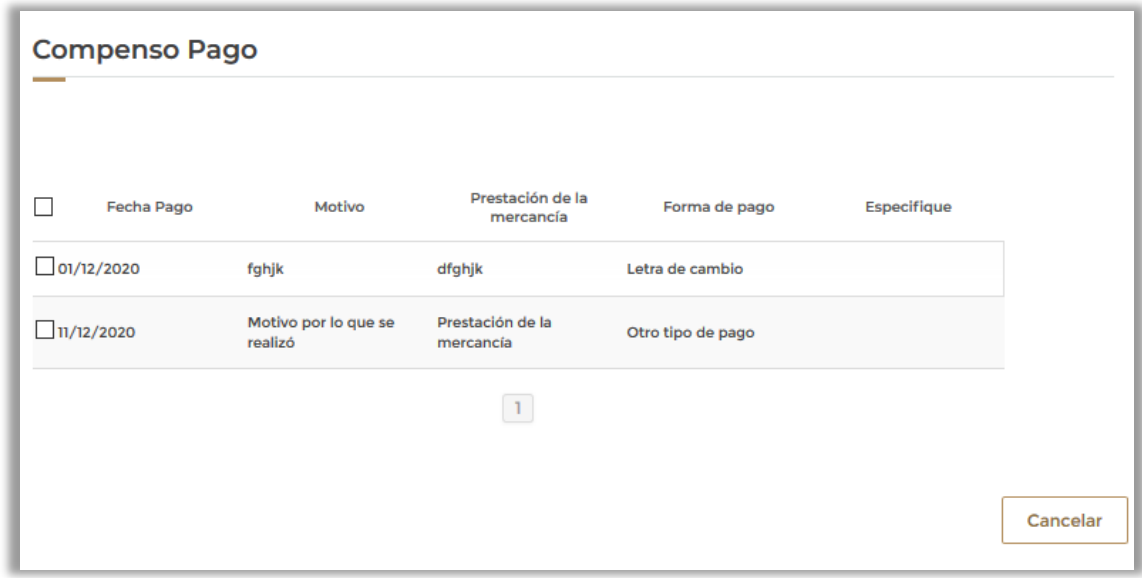

También podrá consultar los documentos anexos a la Manifestación de Valor

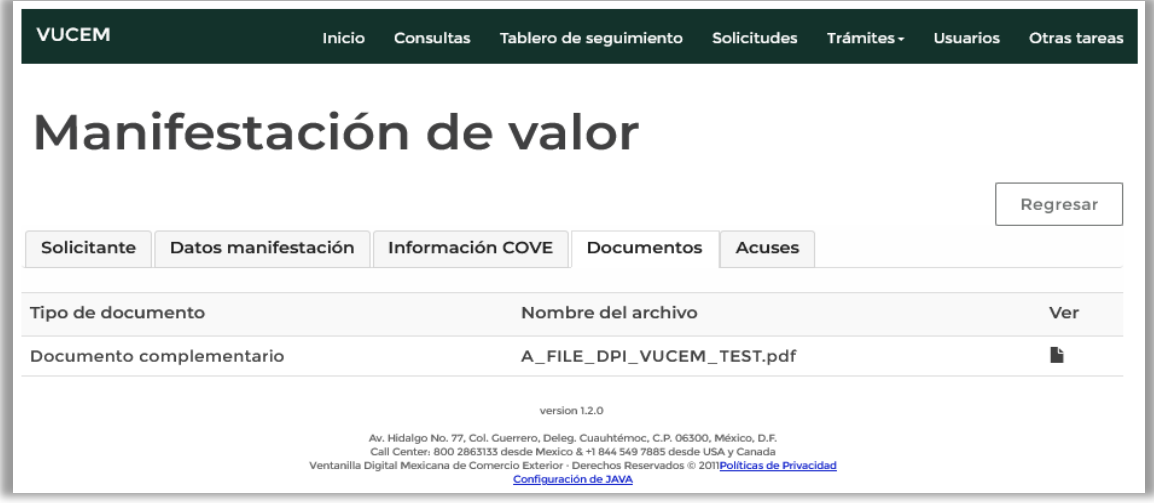

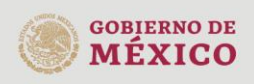

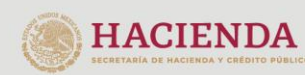

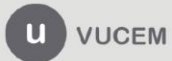

Podrá visualizar el acuse que se le haya entregado al momento de finalizar la solicitud, para esto<br>tendrá que dar clic en **"Descargar".** 

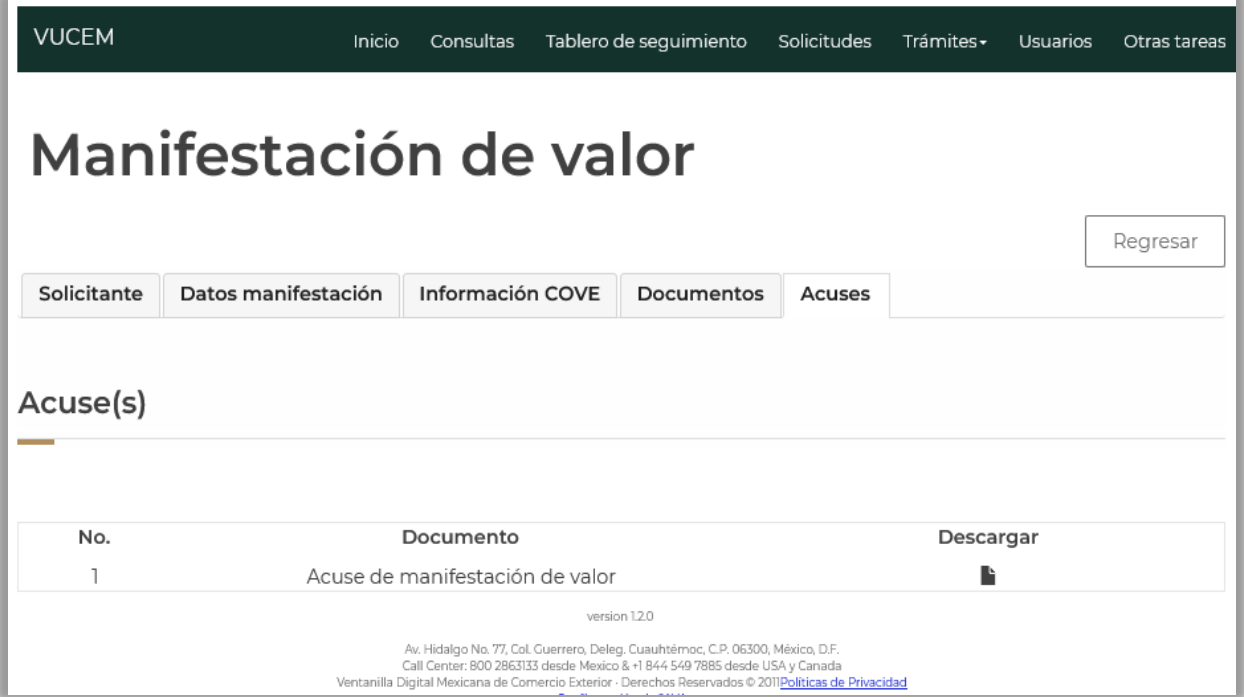

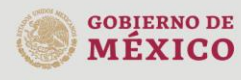

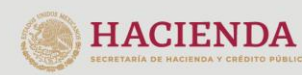

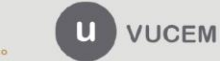

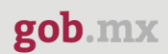

#### Acuse de manifestación de valor

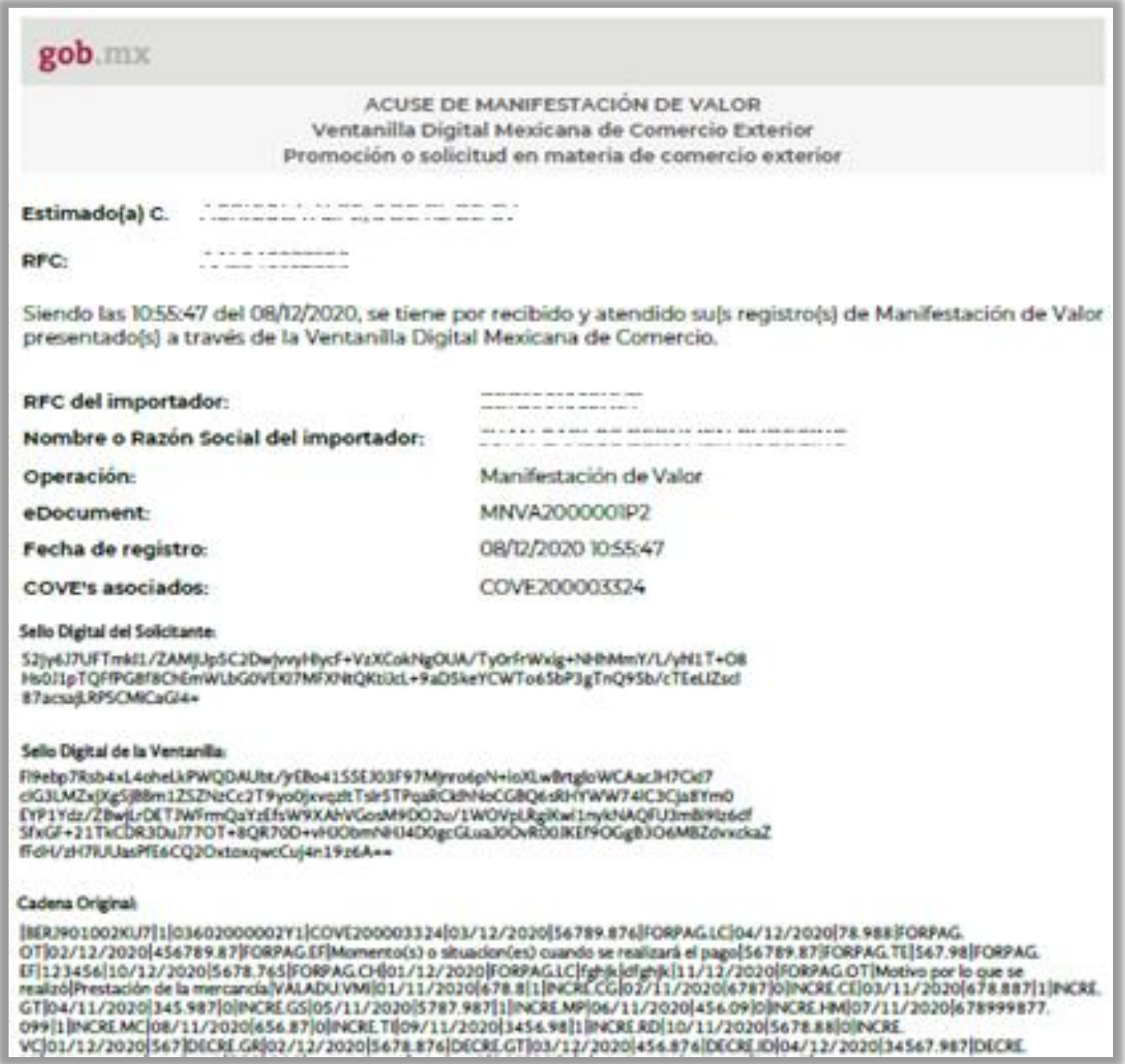

# \*Se podrá descargar la información de la MV en formato PDF, esto cuando se libere el trámite a producción.

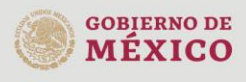

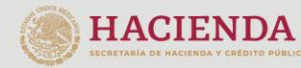

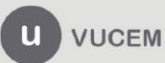